| Pu                          | rpose:                                                                                       | To assign labor                  | s) to multiple work orders                                                                                                    |
|-----------------------------|----------------------------------------------------------------------------------------------|----------------------------------|----------------------------------------------------------------------------------------------------|
| •                           |                                                                                              | _                                | orders need to be assigned to one or more labor                                                                                                    |
| Who: General Forepe         |                                                                                              | <b>General Forepe</b>            | rson, Foreperson                                                                                                    |
| Resources to Complete Tasks |                                                                                              |                                  |                                                                                                    |
| A computer                  |                                                                                              |                                  | A Maximo account, with Foreperson Access                                                                                                    |
|                             |                                                                                              |                                  |                                                                                                    |
| Perform These Tasks:        |                                                                                              | se Tasks:                        | Do These Steps/Notes:                                                                                                    |
| 1.                          | <ul> <li>Log into Maximo with<br/>your Cornell NetID and<br/>password.</li> </ul>            |                                  | <ul> <li>a. Go to <a href="http://maximo.fs.cornell.edu">http://maximo.fs.cornell.edu</a></li> <li>Hover over Login</li> <li>Click "Maximo 7.5 Production"</li> </ul>                                                                                                    |
| 2.                          | <ul> <li>Select a Work Order query<br/>in the Assignment<br/>Manager application.</li> </ul> |                                  | <ul> <li>a. Click Go To – Work order – Assignment Manager OR</li> <li>b. From the Zone/Ops Work Management Start Center, under "Favorite Applications", click the "Assignment Manager" link</li> <li>Select a query from the top left drop down (ie., "Endowed Zone PM (non-Routed) TBA")</li> </ul> |
| 3.                          |                                                                                              | Vork Order List<br>Work Order(s) | a. On the Work List, click the "Filter" button if the filter boxes aren't showing. (Note: for routes, only the parent WOs will be listed.)  b. Filter on a column(s) as needed  c. Select the Work Order(s) you want to assign by checking the box to the left of the Work Order number.  Work List  |
| 4.                          |                                                                                              | abor List and or(s)* to assign   | a. On the Labor List, click the "Filter" button if the filter boxes aren't showing  b. Filter on a column(s) as needed  c. Select the Labor(s) you want to assign by checking the box to the left of the Labor code.  Labor List Filter                                                              |

Page 1 of 3 November 20, 2017

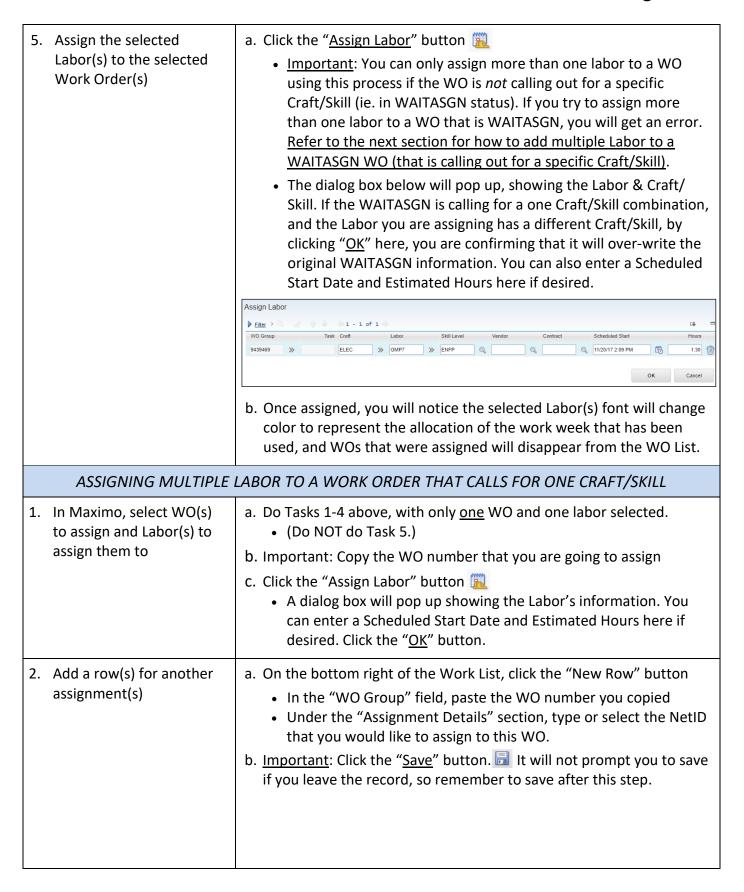

Page 2 of 3 November 20, 2017

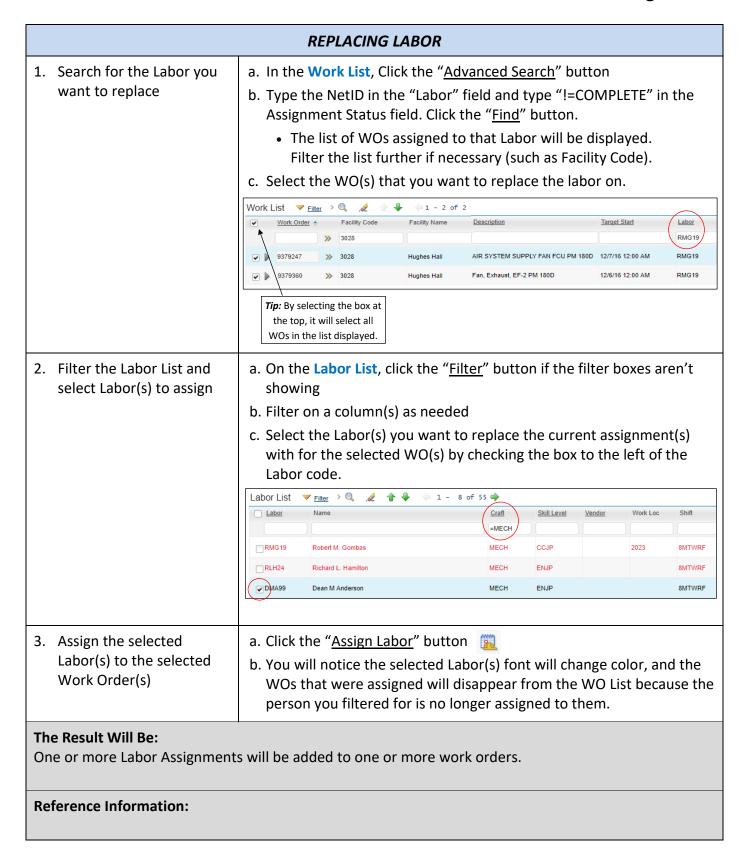

Page 3 of 3 November 20, 2017